# KEZELÉSI KÉZIKÖNYV

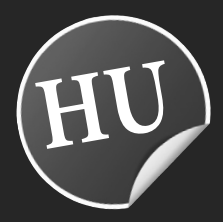

## Optibox Koala HD NAGYFELBONTÁSÚ MŰHOLDVEVŐ KÉSZÜLÉK PVR FUNKCIÓVAL

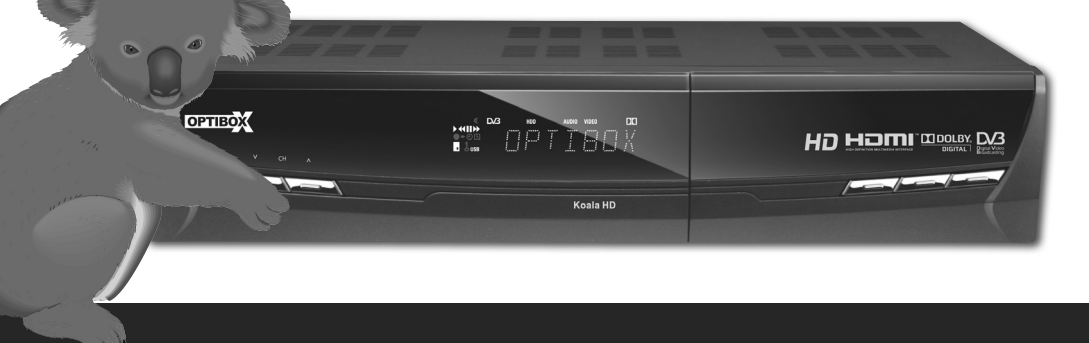

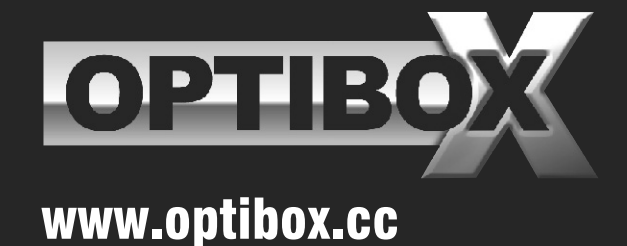

TARTALOMJEGYZÉK

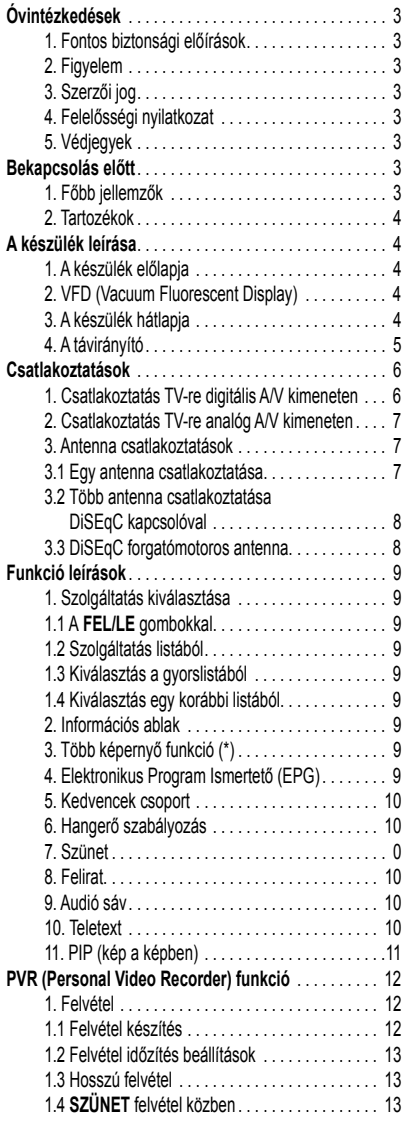

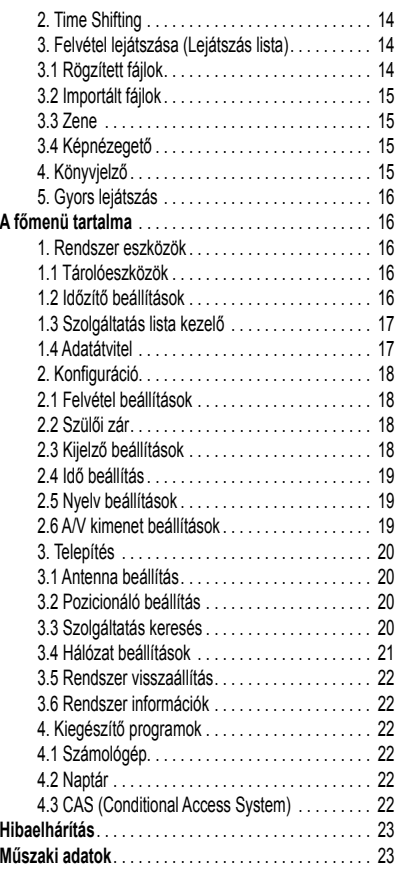

#### ÓVINTÉZKEDÉSEK

#### **1. Fontos biztonsági előírások**

- Olvassa el az előírásokat.
- Tartsa be a biztonsági előírásokat.
- Tartsa be a figyelmeztetéseket.
- Vegye figyelembe a kezelési útmutató előírásait.
- Ne használja a készüléket víz közelében.
- Tisztításhoz használjon száraz törlőkendőt.
- Ne takarja le a szellőzőnyílásokat. A telepítést a gyártó előírásai szerint végezze.
- Ne tegye a készüléket hőforrások közelébe, mint pl. radiátor, hűtőszekrény, tűzhely, vagy más, hőt termelő készülék mellé, pl. erősítő.
- Vegye figyelembe a csatlakozók biztonsági funkcióit. A polarizált csatlakozón egy szélesebb és egy keskenyebb lemez van. A földelt csatlakozón a két lemezen kívül vagy egy földelt villa is. A szélesebb lemez vagy a harmadik villa biztonsági célt szolgál. Ha valamelyik csatlakozó nem használható az Önnél található konnektorral, szakemberrel cseréltesse ki a konnektort.
- A csatlakozókábelt olyan helyen kell elvezetni ahol nem léphetnek rá vagy csípődhet be. Különös figyelmet kell fordítani a csatlakozódugókra, valamint a készüléken található csatlakozásra.
- Csak a gyártó által jóváhagyott kiegészítőket vagy tartozékokat használjon.
- A balesetek elkerülése érdekében a készüléket csak a gyártóáltal megadott típusú tartóra, állványra, asztalra, stb. helyezze. Szállítókocsi használata közben vegye figyelembe a borulás okozta baleseti veszélyeket.

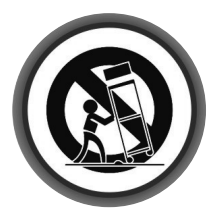

- Villámlások közben, vagy ha huzamosabb ideig nem használja, áramtalanítsa a készüléket.
- Minden típusú javítást bízzon szakemberre. A készülék szervizelést igényel bármilyen típusú meghibásodás esetén, például a csatlakozó kábel vagy dugó megsérült, a készülék belsejébe folyadék került, nem működik megfelelően, vagy leesett.

**FIGYELEM**: A tűz és áramütés veszély elkerülése érdekében óvja a készüléket a víztől és nedvességtől.

#### **2. Figyelem**

- Az áramütés veszélye elkerülése érdekében csak a kezelési útmutatóban leírt, a készülék működtetéséhez szükséges műveleteket végezze.
- Ne használja a készüléket olyan helyen ahol nedvesség érheti, vagy a belsejébe víz kerülhet. Tartsa távol a virágvázáktól, mosogatóktól, fürdőkádaktól, medencéktől, stb.
- A készülék a hálózati csatlakozóval áramtalanítható. Az áramtalanított készülék a későbbiekben működőképes állapotban marad.

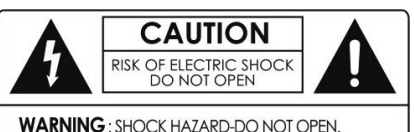

**AVIS** : RISQUE DE CHOC ÉLECTRIQUE-NE PAS OUVRIR

Az áramütés elkerülése érdekében ne távolítsa el a fedelet vagy a hátlapot. A készülékben nem található a felhasználó által javítható alkatrész.

A javítást kizárólag szakember végezheti.

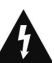

A háromszögben látható villám jel arra figyelmeztet, hogy a készülékben nagyfeszültség található amely áramütést okozhat.

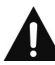

A háromszögben látható felkiáltójel arra figyelmeztet, hogy a készülékhez fontos üzemeltetési és karbantartási utasítás tartozik.

#### **3. Szerzői jog**

A kezelési kézikönyvet szerzői jogok védik. A kéziköny részének vagy egészének másolása, használata vagy újranyomása csak a gyártó írásbeli hozzájárulásával lehetséges.

#### **4. Felelősségi nyilatkozat**

A gyártó, viszonteladó és terjesztő nem vállal felelősséget a kézikönyben leírt információk szerinti használatból eredő károkért.

A használati útmutató és a leírások a kéziköny előállításakori állapotot tartalmazzák.

A gyártó rendszeresen kiegészíti új funkciókkal és technológiával.

A műszaki adatok előzetes bejelentés nélkül változhatnak.

#### **5. Védjegyek**

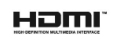

A HDMI, a HDMI logó és a High-Definition Multimedia Interface a HDMI Licensing LLC védjegye alatt állnak.

**TIDOLBY DIGITAL** 

Gyártva a Dolby Laboratories engedélyével.

A Dolby és a dupla D szimbólum a Dolby Laboratories védjegye alatt állnak.

#### BEKAPCSOLÁS ELŐTT

#### **1. Főbb jellemzők**

- Digitális műholdvevő készülék és PVR Ready
- H.264 / MPEG4 HD,SD / DVB-S2 Tuner
- Linux operációs rendszer
- Felvétel és lejátszás USB 2.0 eszközökről
- Egyidejű felvétel készítés és Time Shifting
- Egyidejű felvétel készítés és lejátszás
- Bővített **EPG** funkciók és felvételkészítés
- USB 2.0 Host támogatása (MP3 lejátszó & JPEG képnézegető)
- Xvid fájl lejátszása
- Ethernet port támogatása
- Intelligens SD és HD TV vak keresés és összetett műhold keresés
- Fehér VFD kijelző (8 karakter)
- HDMI Videó & Audió kimenet (576i, 576p, 720p, 1080i)
- PIP(Picture-in-Picture) & Multi-picture(\*)
- DiSEqC 1.0, 1.1, 1.2 és USALS vezérelt Multi-LNB
- Színes képernyő kijelző
- Kedvenc szolgáltatások csoportok
- Szolgáltatás lezárás, átlépés, áthelyezés és törlés
- Szolgáltatás rendezés ABC sorrendben, transzponder és CAS szerint
- Többnyelvű, könnyen kezelhető OSD és menü
- • **TELETEXT** támogatása
- Maximum 10,000 programozható szolgáltatás
- Szülői zár / Rendszer zár / Telepítés zár
- HDMI Videó & Audió kimenet (576i, 576p, 720p, 1080i)
- Y/Pb/Pr (komponens) HD kimenet
- CVBS (kompozit) RCA Videó & Audió kimenet
- Digitális Audió (SPDIF) optikai kimenet
- Szoftver és szolgáltatás adatbázis frissítés RS-232 porton keresztül
- 1 Smart card olvasó és 2 Common Interface nyílás
- 1W áramfelvétel készenléti állapotban

**Megjegyzés**: (\*) A **PIP** funkció csak egy TP-hez tartozó szolgáltatások esetében működik. A Multi-picture Display funkciót egy későbbi, továbbfejlesztett szoftver verzió támogatja. Kérjük érdeklődjön a viszonteladóknál.

#### **2. Tartozékok**

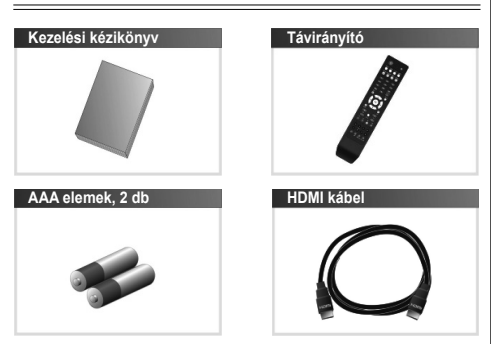

**Megjegyzés**: Ha bármelyik fenti tartozék hiányzik, vegye fel a kapcsolatot a kereskedővel.

#### A KÉSZÜLÉK LEÍRÁSA

**1. A készülék előlapja**

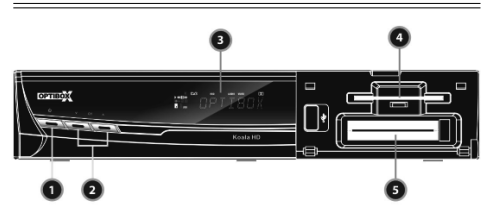

- **1. POWER gomb:** A készülék be és ki kapcsolása.
- **2. CH FEL/LE gomb:** normál üzemmódban csatorna váltás, menüben kijelölés fel és le mozgatása.
- **3. VFD kijelző:** 8 karakterből és különböző ikonokból áll, amelyek a készülék állapotát, szolgáltató nevét, szolgáltatás információkat, stb. mutatnak.
- **4. SMART CARD olvasó:** kártyanyílás a kódolt szolgáltatások eléréséhez.
- **5. PCMCIA:** a fizetős szolgáltatások vételéhez szükség van a szolgáltató által kiadott CA modulra és előfizetési kártyára.

#### **2. VFD (Vacuum Fluorescent Display)**

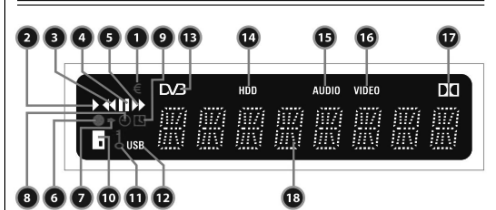

- **1. (EURO):** világít ha az adott szolgáltatás fizetős.
- **2. (Lejátszás):** lejátszás közben világít.
- **3. (Viszatekerés):** felvétel visszatekerésekor világít.
- **4. (Szünet):** az aktuális szolgáltatás szüneteltetésekor világít.
- **5. (Előretekerés):** felvétel előretekerésekor világít.
- **6. (Felvétel):** felvétel közben világít.
- **7. (Kis nyílhegy):** a távírányító gombjainak megnyomásakor világít.
- **8. (1 óra):** a kikapcsolás időzítő be van állítva.
- **9. (2 óra):** az időzítés vezérlőben beállított időpont hamarosan következik.
- **10. (Kártya):** jelzi hogy smart card van a készülékben.
- **11. (Kulcs):** az aktuális szolgáltatás le van zárva.
- **12. (USB):** USB-re külső készülék van csatlakoztatva.
- **13. (DVB):** élő üzemmódban világít.
- **14. (HDD):** a vevőkészülék USB-n keresztül külső készülékről vesz adatokat.
- **15. (AUDIO):** az aktuális szolgáltatás rádió szolgáltatás.
- **16. (VIDEO):** az aktuális szolgáltatás TV szolgáltatás.
- **17. (DOLBY):** az aktuális szolgáltatás támogatja a Dolby digitális audió hangot.
- **18. (Számjegyek):** szolgáltatás neve, idő, egyéb információk megjelenítése.

#### **3. A készülék hátlapja**

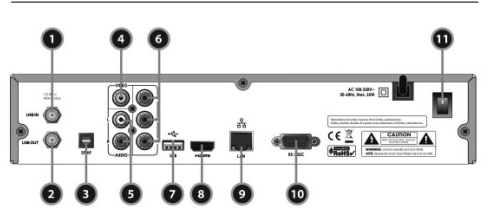

- **1. LNB IN:** Antenna LNB kábel csatlakozó.
- **2. LNB OUT:** További vevőkészülék csatlakoztatása.
- **3. SPDIF:** SPDIF csatalkozó digitális audió készülékre.
- **4. VIDEO:** TV vagy VCR csatlakoztatása RCA kábellel. (kompozit videó kimenet / sárga)
- **5. AUDIO L/R:** TV vagy VCR csatlakoztatása RCA kábellel. (sztereó audió kimenet / fehér, piros)
- **6. Component:** TV vagy VCR csatlakoztatása YPbPr kábellel.
- **7. USB:** külső tárolóeszköz USB csatlakozó.
- **8. HDMI:** TV csatlakoztatás HDMI kábellel.
- **9. Ethernet:** LAN port közvetlen számítógépes csatlakoztatáshoz.
- **10. RS-232C:** soros port adatfrissítéshez és adatátvitelhez.
- **11. A/C Switch:** hálózati kapcsoló.

#### **4. A távirányító**

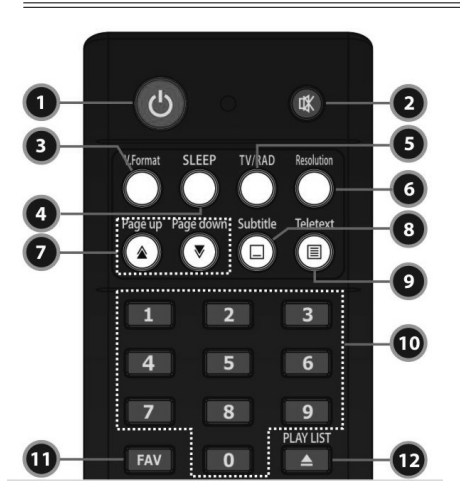

- **1. POWER:** a készüléket be és ki kapcsolja.
- **2. MUTE:** hang némítás.
- **3. V.Format:** kijelző formátum váltás (4:3 / 16:9)
- **4. Sleep:** kikapcsolás időzítő.
- **5. TV/RADIO:** váltás TV és Rádió üzemmód között.
- **6. Resolution:** felbontás formátum kiválasztása: 576i > 576p > 720p > 1080i
- **7. Page Up& Down:** lépés oldalanként fel/le, vagy PIP-ben egy kép helyzetének megváltoztatása.
- **8. Subtitle:** Felirat megjelenítése.
- **9. Teletext:** digitális Teletext oldalak megjelenítése.
- **10. Számjegygombok:** paraméter értékek és szolgáltatás számok közvetlen bevitele.
- **11. Favorite:** műhold csoport és kedvencek csoportok megjelenítése.
- **12. Play List:** SATA HDD vagy USB adattároló fájl listák megjelenítése.

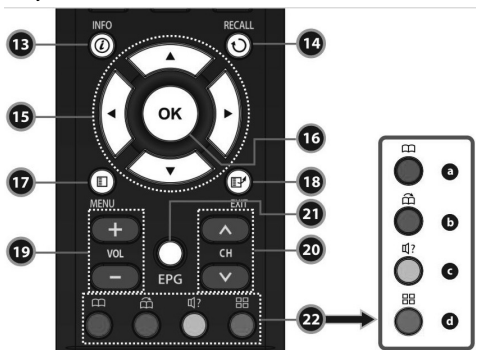

- **13. Information:** információk megjelenítése az aktuális programról. Újbóli megnyomásra részletes információk megjelenítése.
- **14. Recall:** visszalépés az előző szolgáltatásra.

#### **15. Nyílhegy gombok**

- **a. Fel / Le:** menüben a kiválasztott menüpont értékeinek átállítása.
- b. **Balra / Jobbra:** menüben kurzor mozgatása balra/jobbra.
- **16. OK vagy szolgáltatás lista:** normál üzemmódban szolgáltatás lista megjelenítése vagy menüben kiválasztás jóváhagyása.
- **17. Menu:** belépés a főmenübe vagy visszalépés az előző almenübe.
- **18. EXIT:** kilépés menüből vagy információs ablakból.
- **19. VOL + / -:** hangerő növelése és csökkentése.
- **20. CH FEL/LE:** csatornaváltás.
- **21. EPG (Electronic Program Guide):** elektronikus műsorújság megjelenítése.
- **22. Színes funkciógombok**
- **a. PIROS:** menüben szolgáltatás lista rendezése, EPG-ben lépés az előző napra vagy aktuális pozíció kijelölése könyvjelzőnek.
- **b. ZÖLD:** menüben kedvencek beállítása vagy lépés a következő könyvjelzőre.
- **c. SÁRGA:** menüben szolgáltatás keresés vagy audió sáv változtatása.
- **d. KÉK:** menüben szolgáltatás lista opciók beállítása vagy **Multi-Picture (\*)** megjelenítése.

**Megjegyzés:** (\*) A Multi-picture Display funkciót egy későbbi, továbbfejlesztett szoftver verzió támogatja. Kérjük érdeklődjön a viszonteladóknál.

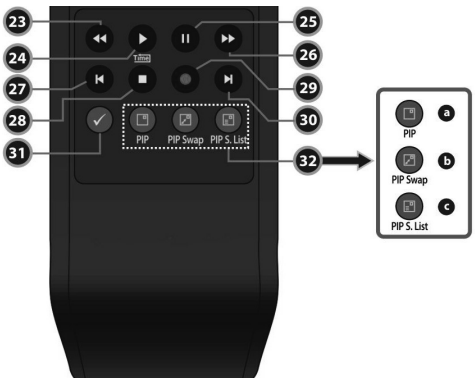

- **23. Gyors hátra:** gyors lejátszás visszafelé, a sebesség a gomb újbóli megnyomásával növelhető.
- **24. Lejátszás/Time shift:** lejátszás állapotsáv megjelenítése. Lejátszás elindítása normál sebességben. Visszatérés normál sebességű lejátszásra.
- **25. Szünet:** lejátszás szüneteltetése. Újbóli megnyomásra lejátszás folytatása.
- **26. Gyors előre:** gyors lejátszás előre, a sebesség a gomb újbóli megnyomásával növelhető
- **27. Előző fájl:** előző MP3 file lejátszása. Lejátszás közben visszaugrás a felvétel elejére.
- **28. STOP:** Time shifting, lejátszás vagy felvételkészítés leállítása.
- **29. Felvétel:** felvétel elindítása.
- **30. Következő fájl:** következő MP3 file lejátszása. Lejátszás közben ugrás a felvétel végére.
- **31. Ismétlés (\*):** egy felvétel ismételt lejátszása.
- **32. PIP gombok**
- **a. PIP(Picture in Picture): PIP** ablak beállítása.
- **b. PIP Swap:** fő-kép és al-kép váltása.
- **c. PIP(Picture in Picture) S. List:** al-kép szolgáltatás lista megielenítése.

**Megjegyzés:** (\*) Az ismétlés funkciót egy későbbi, továbbfejlesztett szoftver verzió támogatja. Kérjük érdeklődjön a viszonteladóknál.

#### **CSATLAKOZTATÁSOK**

#### **1. Csatlakoztatás TV-re digitális A/V kimeneten**

- Az antennát csatlakoztassa az LNB IN bemenetre.
- A HDMI kábelt csatlakoztassa a TV HDMI csatlakozójára.
- Az SPDIF kábelt csatlakoztassa a készülék digitális audió bemenetére.

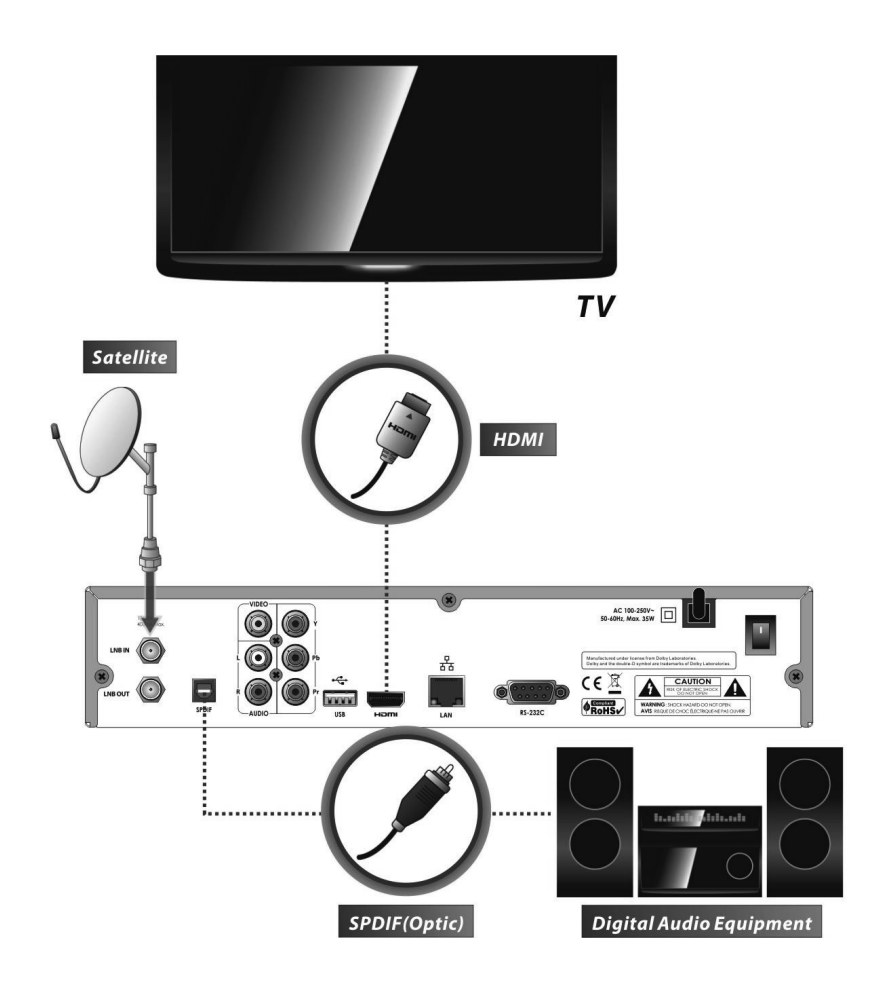

**Megjegyzés**: a meglévő A/V készülékektől függően, az STB készüléket többféleképpen lehet csatlakoztatni. A lehető legjobb csatlakoztatás eléréséhez tanulmányozza a többi készülék kézikönyvét is. Nagy felbontású tartalom lejátszásához használjon HDMI kábelt, amely támogatja a standard, bővített vagy nagyfelbontású videó és többcsatornás audió átvitelt.

#### **2. Csatlakoztatás TV-re analóg A/V kimeneten**

- Az antennát csatlakoztassa az LNB IN bemenetre.
- A komponens kábelt csatlakoztassa a TV Component csatlakozójára.
- Az RCA kábelt csatlakoztassa a TV RCA bemenetére.

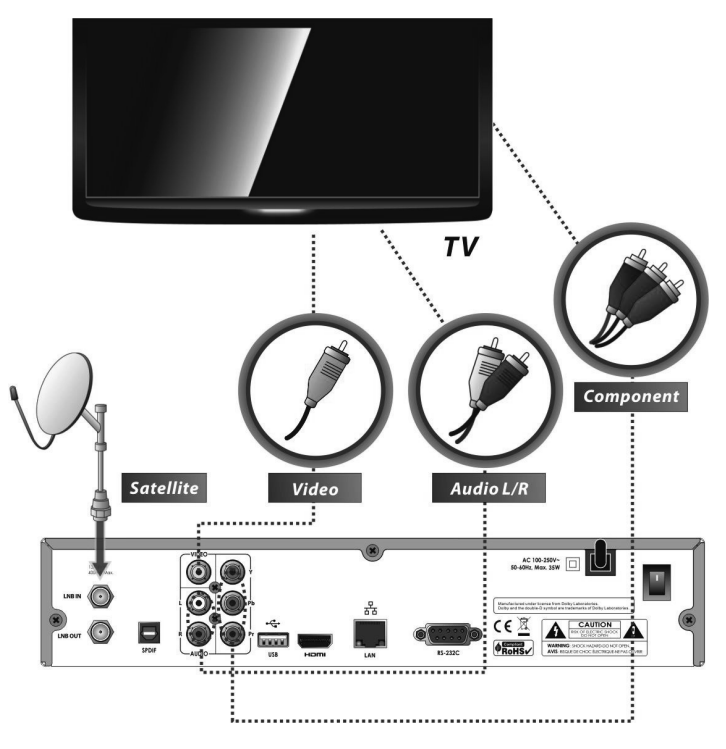

**Megjegyzés**: a komponens csatlakoztatás (YPbPr)digitális TV-hez ajánlott. A kompozit csatlakoztatás (RCA kábel) analóg TV-hez ajánlott.

#### 3. ANTENNA CSATLAKOZTATÁSOK

#### **3.1 Egy antenna csatlakoztatása**

A műholdvevő antennakábelt csatlakoztassa az LNB IN bemenetre.

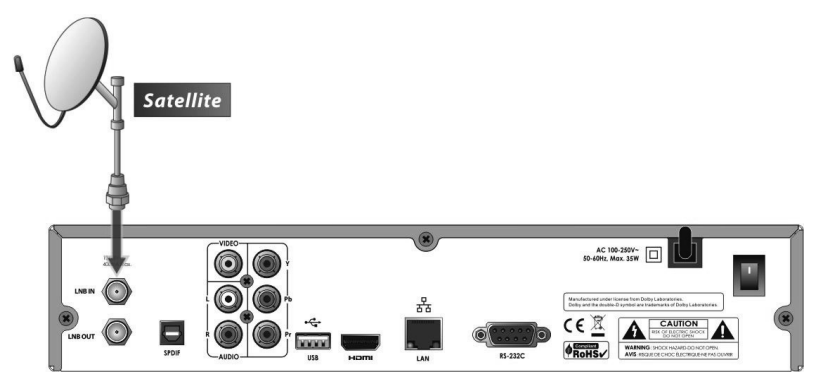

#### **3.2 Több antenna csatlakoztatása DiSEqC kapcsolóval**

A DiSEqC kapcsoló kábelt csatlakoztassa az LNB IN bemenetre.

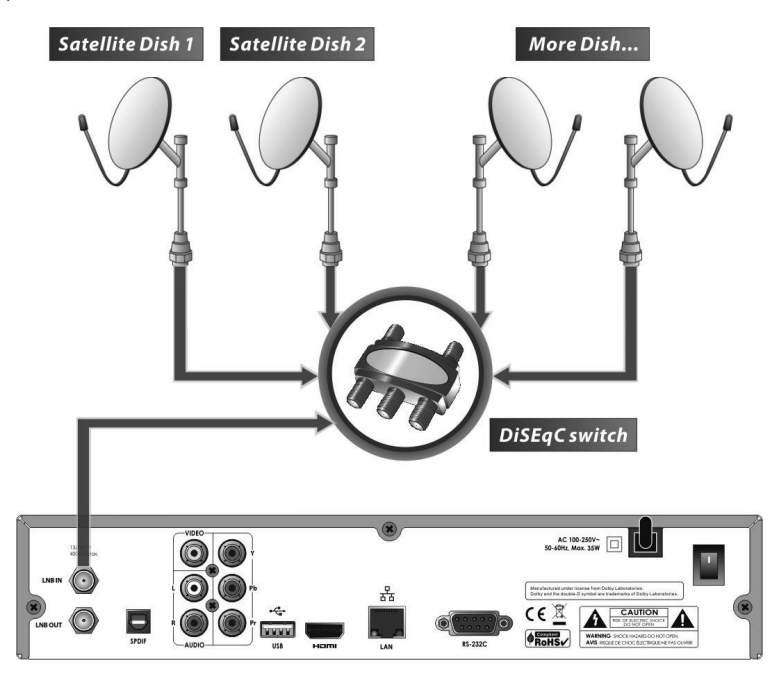

#### **3.3 DiSEqC forgatómotoros antenna**

A DiSEqC motor kábelt csatlakoztassa az LNB IN bemenetre.

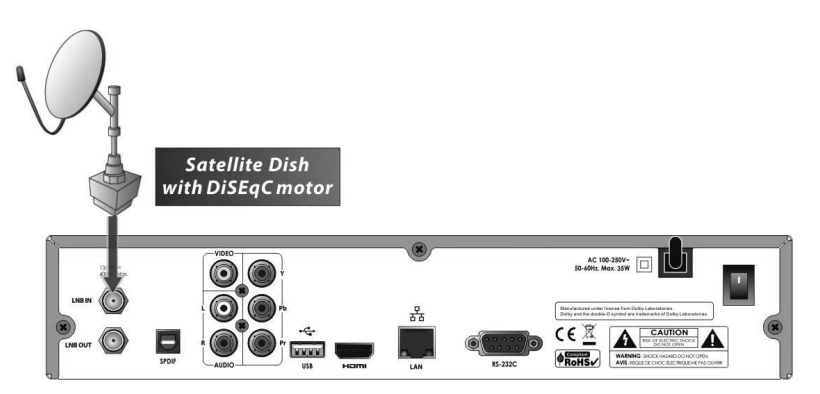

#### FUNKCIÓ LEÍRÁSOK

#### **1. Szolgáltatás kiválasztása**

A kívánt szolgáltatást az alábbi módokon lehet kiválasztani:

#### **1.1 A FEL/LE gombokkal**

A szolgáltatások között a **FEL/LE** gombokkal lehet lépegetni, megnyomásukra a következő/előző csatorna jelenik meg. A gombokat addig kell nyomni, míg megtalálja a keresett szolgáltatást.

#### **1.2 Szolgáltatás listából**

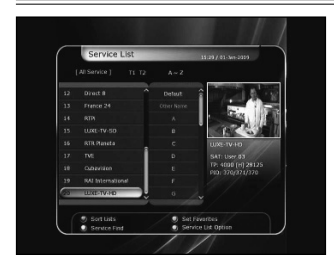

A szolgáltatás lista megjelenítéséhez nyomja meg az **OK** gombot. A **nyílhegy** gombokkal válassza ki a kívánt csatornát és nyomja meg az **OK** gombot.

A kiválasztott szolgáltatás a jobb oldali előnézeti képernyőn látható, előhívásához nyomja meg újra az **OK** gombot.

Az előző szolgáltatás megjelenítéséhez nyomja meg az **EXIT**  gombot.

A szolgáltatás listában a színes **FUNKCIÓ** gombokkal további funkciókat lehet elérni. A **PIROS** gombbal a szolgáltatásokat ABC sorrendbe, transzponder, csoport vagy CAS szerint lehet rendezni. A **ZÖLD** gombbal a szolgáltatást a 10 kedvencek lista valamelyikéhez lehet hozzáadni.

A **SÁRGA** gombbal, majd a megjelenő virtuális billentyűzettel szolgáltatást lehet keresni.

A **KÉK** gombbal a szolgáltatás lista beállításait lehet változtani.

#### **1.3 Kiválasztás a gyorslistából**

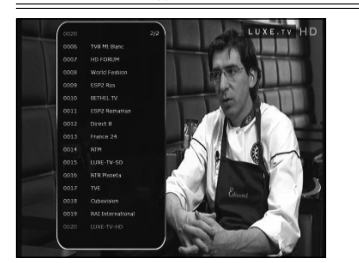

- A **számjegygombok** vagy **FEL/LE** nyílhegygomb megnyomására megjelenik a gyorslista.
- A nyílhegygombokkal válassza ki a megfelelő csatornát és nyomja meg az **OK** gombot.
- A **számjegygombokkal** adja meg közvetlenül a szolgáltatás számát.

#### **1.4 Kiválasztás egy korábbi listából**

• Az előző szolgáltatás megjelenítéséhez nyomja meg röviden a **RECALL** gombot.

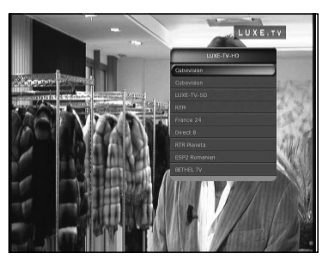

- Az előző szolgáltatás lista megjelenítéséhez nyomja meg hosszabban a **RECALL** gombot.
- A nyílhegygombokkal válassza ki a megfelelő csatornát és nyomja meg az **OK** gombot.
- Kilépéshez nyomja meg az **EXIT** gombot.

#### **2. Információs ablak**

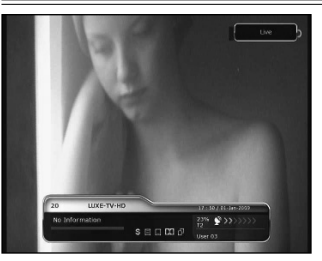

Az aktuális szolgáltatáshoz tartozó információk megtekintéséhez nyomja meg az **INFO** gombot. Szolgáltatás váltáskor az információs ablak automatikusan megjelenik, itt látható a szolgáltatás száma, neve, kódolt vagy szabadon fogható, teletext, felirat, Dolby Digital szimbólum, időtartam, stb. Részletes információk megjelenítéséhez nyomja meg újra az **INFO** gombot.

#### **3. Több képernyő funkció (\*)**

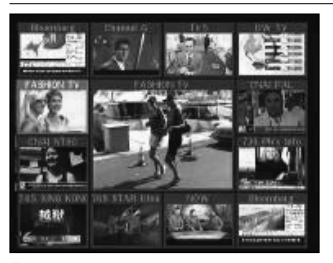

Összetett kép megjelenítéséhez nyomja meg a **KÉK** gombot, ezután a **PIROS** gombbal 9 vagy 12 képet lehet egyszerre megjeleníteni.

**Megjegyzés**: (\*) Ezt a funkciót egy későbbi, továbbfejlesztett szoftver verzió támogatia. Kériük érdeklődiön a viszonteladóknál.

#### **4. Elektronikus Program Ismertető (EPG)**

Az **EPG** segítségével könnyen áttekinthetjük a szolgáltatásokhoz tartozó információkat, többek között a műsorújságot, kezdési és befejezési időpontokat, valamint részletes programismertetőt. A szolgáltatások több sávban jelennek meg, a kezdési és befejezési időpontok megjelenítésével.

A programinformációk elérhetősége és részletessége a szolgáltatótól függ.

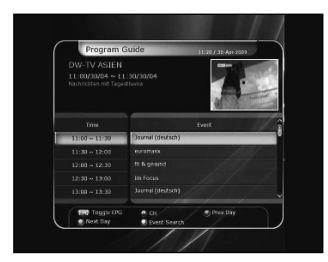

- Az **EPG** menü megjelenítéséhez nyomja meg az **EPG** gombot.
- Másik szolgáltatás vagy előző/következő ismertető megjelenítéséhez használja a **nyílhegy** gombokat.
- A teljes **EPG** lista megjelenítéséhez nyomja meg egyszer, a kiválasztott szolgáltatás **EPG** megtekintéséhez nyomja meg kétszer a gombot. A gomb további megnyomására, oda-viszsza lépeget.
- A következő napi **EPG** megjelenítéséhez nyomja meg a **ZÖLD**, az előző napi **EPG** megjelenítéséhez pedig a **PIROS** gombot.
- A **nyílhegy** gombokkal válassza ki a programot, az **OK**  gombbal pedig állítsa be az időzítőt.
- • **EPG** menüben felvétel időzítést az alábbiak szerint lehet beállítani:
- Az esemény beállításához nyomja meg a **RECORD** gombot. A beállítást a System tool menü Timer Settings menüpontjában lehet ellenőrizni.
- A felvétel időzítés megszüntetéséhez, a kijelölt eseményen állva nyomja meg az **OK** gombot.
- A felvétel időzítés szerkesztéséhez, a kijelölt eseményen állva nyomja meg a **RECORD** gombot.

#### **5. Kedvencek csoport**

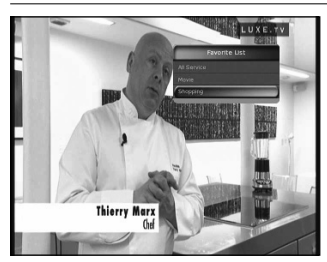

A kedvencek csoportok megjelenítéséhez nyomja meg a **FAV (Favorite)** gombot. A csoportok között a **nyílhegy** gombokkal lehet lépkedni, a megfelelő csoport kiválasztásához nyomja meg az **OK** gombot.

#### **6. Hangerő szabályozás**

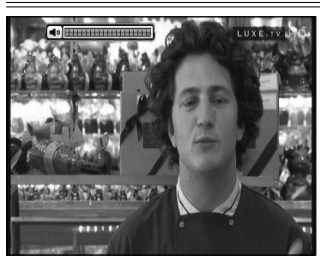

- A hangerő beállításához használja a **FEL/LE** gombokat.
- A hangerő kijelző sáv a képernyő tetején jelenik meg, 4 másodperc múlva eltűnik.
- Szükség esetén a **MUTE** gombbal a néma üzemmódot be és ki lehet kapcsolni.

**Megjegyzés:** A néma üzemmód szolgáltatás váltás közben aktív marad.

#### **7. Szünet**

A **SZÜNET** gombbal az aktuális képet lehet kimerevíteni. Folytatáshoz nyomja meg újra a **SZÜNET** gombot.

#### **8. Felirat**

Az elérhető feliratok megjelenítéséhez nyomja meg a **FELIRAT**  gombot. A feliratok elérhetősége a szolgáltatótól függ.

- Nyomja meg a távirányító **FELIRAT** gombját.
- Válassza ki a nyelvet és nyomja meg az **OK** gombot.
- A kiválasztott **FELIRAT** a képernyő alján jelenik meg.
- A **FELIRAT** kikapcsolásához a **FELIRAT** nyelv listán válaszsza az 'Off' opciót.

**Megjegyzés**: Ha a szolgáltatáshoz nem tartozik felirat, a **FELIRAT** gomb nem aktív.

#### **9. Audió sáv**

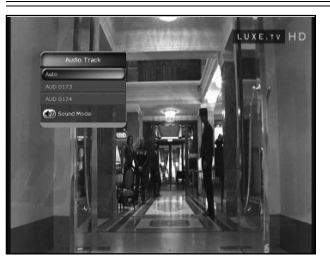

Az elérhető audió nyelveket az **AUDIO (SÁRGA)** gombbal lehet kiválasztani. A **nyílhegy** gombokkal a listából válaszsza ki a megfelelő nyelvet majd nyomja meg az **OK** gombot. A **SÁRGA** gomb többszöri megnyomásával további menük között lehet váltani.

#### **10. Teletext**

Ha az információs sávban a **TELETEXT** ikon aktív, a **TELETEXT** gombbal az elérhető oldalakat lehet megjeleníteni.

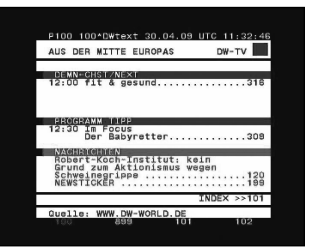

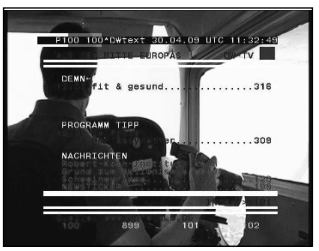

#### **11. PIP (kép a képben)**

**Megjegyzés**: A **PIP** funkció csak azonos TP-hez tartozó szolgáltatások esetében működik.

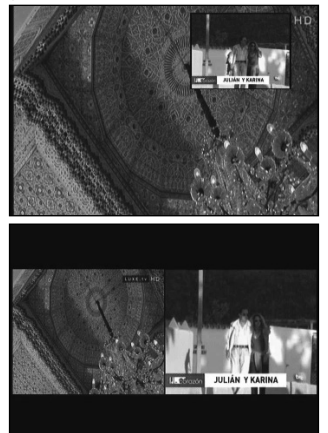

• A **PIP** gomb megnyomására a fő képben megjelenik egy al-kép. A **PIP** gomb újbóli megnyomására a két kép egymás mellett, azonos méretben jelenik meg, a bal oldali a fő-kép, a jobb oldali pedig a másodlagos. A gomb újbóli megnyomására a másodlagos kép eltűnik.

• **PIP** üzemmódban a fő és másodlagos képet a **PIP SWAP**  gombbal lehet váltani.

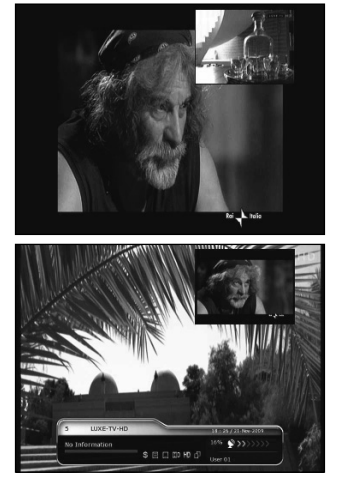

Az **OLDAL FEL/LE** gombokkal a másodlagos képet lehet mozgatni.

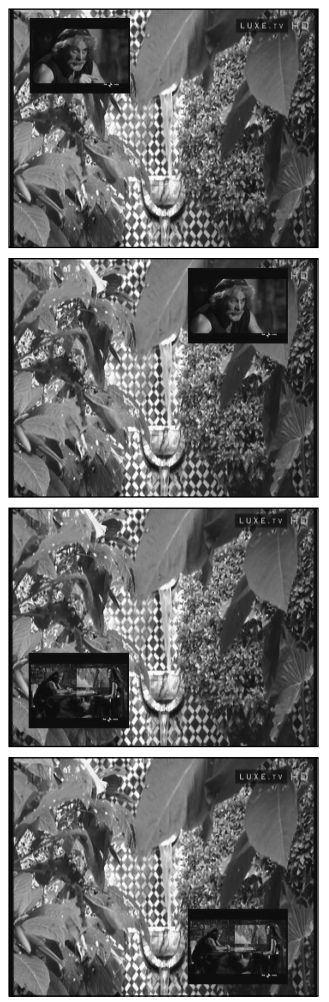

• A **PIP SERVICE LIST** gomb megnyomására a másodlagos kép szolgáltatás lista jelenik meg, ebben egy másik másodlagos képet lehet kiválasztani.

**Megjegyzés**: a másodlagos kép kiválasztását a tuner csatlakozás vagy folyamatban lévő felvételkészítés korlátozhatja.

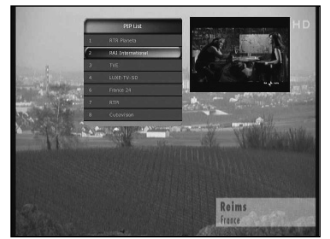

#### PVR (PERSONAL VIDEO RECORDER)

#### **1. Felvétel**

A felvétel tárolási útvonalat az alábbiak szerint lehet megadni: Menu > Configuration > Recording Option > Record Device. Alapbeállítás szerint ez 'USB'.

#### **1.1 Felvétel készítés**

Felvételeket háromféle képpen lehet készíteni: Azonnali felvétel / Időzített felvétel / Esemény beállítás.

#### **• Azonnali felvétel:**

A **RECORD** gomb megnyomásával a felvétel bármikor elindítható.

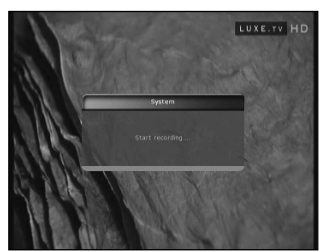

#### **• Időzített felvétel:**

- Az időzítő beállítás (Timer Settings) menüben beállítható, hogy a felvétel mikor és melyik programon induljon. (Main Menu > System Tools > Timer Settings)

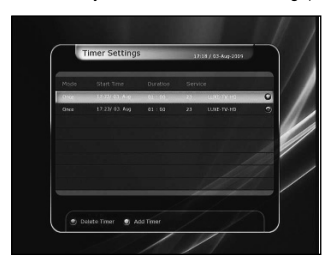

- A beállítás képernyő aktiválásához nyomja meg a **ZÖLD**  gombot.
- Ezen a képernyőn adja meg a felvétel kezdési dátumát/időpontját, időtartamát, a szolgáltatást, típust (felvétel/lejátszás), Tuner opciót (Auto/1/2), majd a Yes kiválasztásával mentse el a beállított eseményt. Vegye figyelembe, hogy a kezdési időpontig minimum 3 perc kell még legyen, a megfelelő felvétel rendszer beállításaihoz.

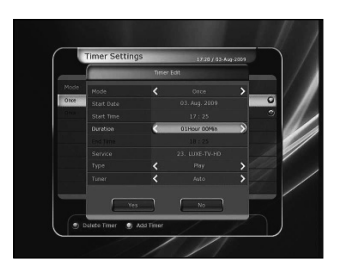

#### **• Felvétel időzítés EPG-ben:**

Az **EPG** menüben lehetőség van egy kiválasztott esemény lejátszásának vagy felvételének időzítésére.

- Normál TV üzemmódban nyomja meg az **EPG** gombot.

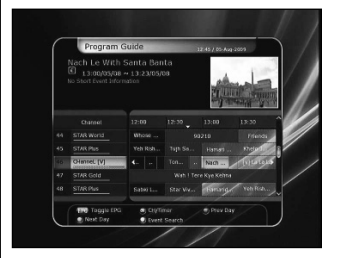

- Válassza ki az eseményt és nyomja meg az **OK** gombot. A beállítást a **KÉK lejátszás ikon** jelöli, ez azt jelenti, hogy a megadott időpontban a készülék a kiválasztott műsorra kapcsol.

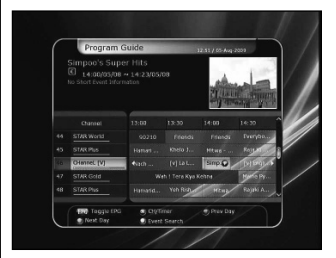

- Az **OK** gomb újbóli megnyomására az eseménynél egy **PIROS pont ikon** jelenik meg, ami azt jelenti, hogy a megadott időpontban a készülék elindítja az esemény rögzítését.

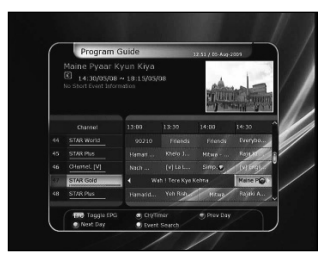

- Az **EPG** menüben beállított felvétel időzítések automatikusan megjelennek a Main Menu > System Tools > Timer Settings menüben.

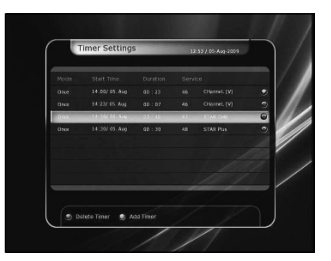

#### **1.2 Felvétel időzítés beállítások**

Felvétel készítése közben nyomja meg a **REC** gombot, ekkor megjelenik az alábbi képernyő:

- Pause: a felvétel szüneteltetéséhez válassza ki a **PAUSE**  Recording opciót és nyomja meg az **OK** gombot.
- Duration: a **BALRA/JOBBRA nyílhegy** gombokkal adja meg a felvétel időtartamát.

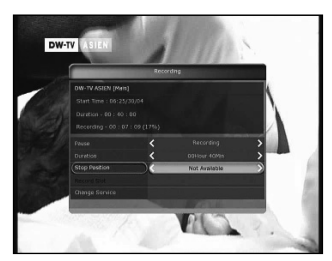

- Stop Position: a felvétel leállítási időpontja.
- End of current event: aktuális esemény végén.
- End of next event: következő esemény végén.
- Not Available: EPG nem elérhető.
- Record Slot: két szolgáltatás egyidejű felvétele közben a **BALRA/JOBBRA nyílhegy** gombokkal beállítható az elsődleges / másodlagos szolgáltatás. Az **OK** gomb megnyomásával lépjen a rögzített szolgáltatásra.

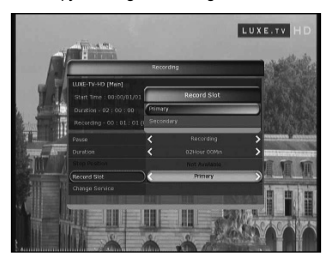

**Megjegyzés**: felvétel két szolgáltatásról csak akkor készülhet, ha mindekettő azonos TP-n van.

#### **1.3 Hosszú felvétel**

Hosszú időtartamú felvételek esetében (4GB vagy több) a rendszer 4GB-ként új fájlt hoz létre (például: aaa.ts, aaa.ts1, aaa.ts2… stb.) Vegye figyelembe, hogy a duplikált fájlokat nem szabad kitörölni, és ezeket csak a számítógépen lehet megtekinteni, a vevőkészülékkel nem.

#### **1.4 SZÜNET felvétel közben**

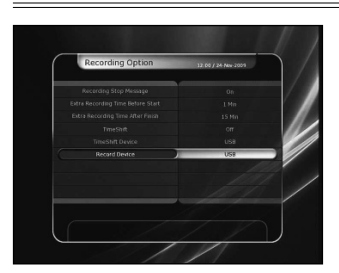

- Műsor nézés közben a **PAUSE** gomb szünetelteti a TV adást, de a felvétel folytatódik a külső tárolóra. (Menu > Configuration > Recording Option > Record Device)
- A **PAUSE** gomb újbóli megnyomására az esemény a szüneteltetés időpontjától folytatódik.
- Felvétel készítése közben a **PLAY/TIMESHIFT** gomb megjeleníti a lejátszás állapot sávot .

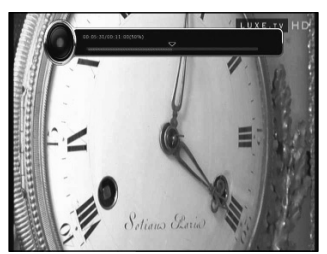

• Ebben a sávban a **BALRA/JOBBRA** gombokkal tetszőlegesen lehet mozogni előre/hátra a felvételben

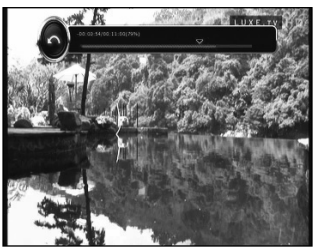

- A **STOP** gomb megnyomásával visszalép az élő műsorra, az **ELŐZŐ FILE** gombbal pedig újra elindítja a felvétel lejátszását.
- Két felvétel egyidejű készítése közben a **STOP** gomb megnyomására megjelenik egy információs ablak az aktuális felvételekről. Ha itt kiválaszt egy felvételt és megnyomja az **OK**  gombot, az adott felvétel leáll. Egy felvétel készítése közben a **STOP** gomb leállítja a felvételt.

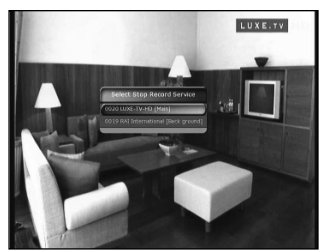

**Megjegyzés**: Két egyidejű felvétel

Az STB csak akkor készít két egyidejű felvételt, ha mindkét szolgáltatás egy TP-hez tartozik. Mivel a Time Shifting is egyféle felvétel, a funkció a két felvétel közül csak az egyiken használható.

#### **2. Time Shifting**

Az alábbi útvonalon megadható a Time shifting funkció átmeneti fájlok tárolási helye:

Menu > Configuration > Recording Option > TimeShift Device. Alapbeállítás szerint ez 'USB'

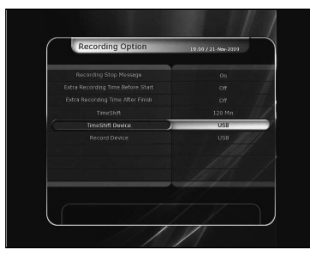

• Time shift közben a **PAUSE** gomb szünetelteti a TV adást, de az átmeneti felvétel folytatódik a külső tárolóra.

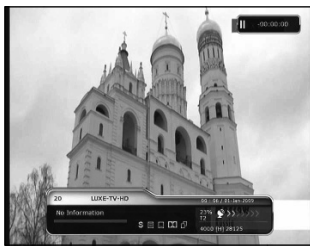

• A **PAUSE** gomb újbóli megnyomására az esemény a szüneteltetés időpontjától folytatódik.

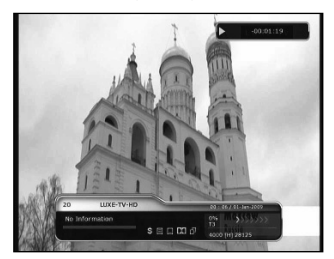

• Élő műsor nézés közben a **PLAY/TIMESHIFT** gomb megjeleníti a lejátszás állapot sávot .

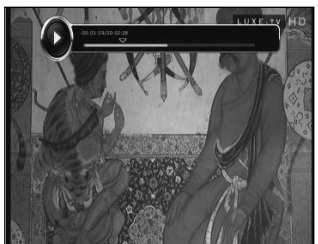

• Ebben a sávban a **BALRA/JOBBRA** gombokkal tetszőlegesen lehet mozogni előre/hátra a felvételben.

lép az élő műsorra, az **ELŐZŐ FILE** gombbal pedig visszalép a Time shifting fájl elejére.

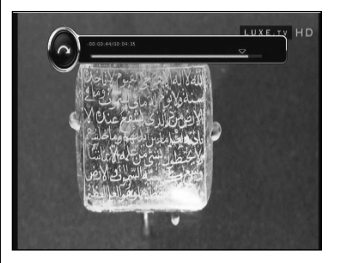

#### **3. Felvétel lejátszása (Lejátszás lista)**

Lejátszani azokat a fájlokat lehet, amelyek rajta vannak a PLAYLIST gomb megnyomása után megjelenő lejátszás listán. A **BALRA/JOBBRA** gombokkal válassza ki a rögzített (Recorded Files), importált (Imported Files), zene (Music) vagy kép (Photo) fájl listát.

#### **3.1 Rögzített fájlok**

- Belépéshez a "Recorded Files" menübe nyomja meg a **PLAY LIST** gombot.
- A **FEL/LE** gombokkal válassza ki a fájlt és a lejátszás elindításához nyomja meg az **OK** gombot.
- A fájlok egy részének kiválasztásához nyomja meg a **PIROS**  gombot, megnyitásához pedig az **OK** gombot.

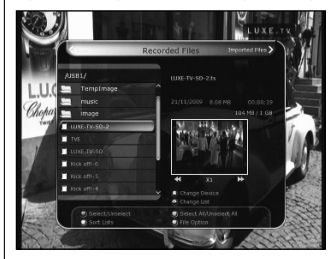

• Select Device: eszköz kiválasztása. A "Select Device" ablak megjelenítéséhez a lejátszás listában nyomja meg még egyszer a **PLAYLIST** gombot, és válassza ki a fájlt.

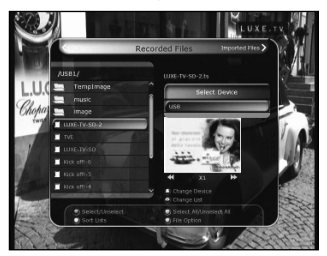

**Megjegyzés**: A "Select Device" ablakban az STB-re csatlakoztatott eszközöket lehet látni.

• Time shifting közben a **STOP** gomb megnyomásával vissza-

méret szerint lehet rendezni.

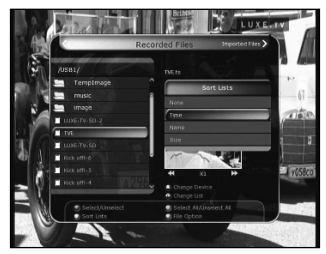

• **File Option**: fájl kezelő. A **KÉK** gomb megnyomására megjelenő ablakban a fájlokat törölni, áthelyezni és átnevezni lehet, valamint új könyvtárat lehet létrehozni. Lehetőség van több fájl egyidejű törlésére vagy áthelyezésére is.

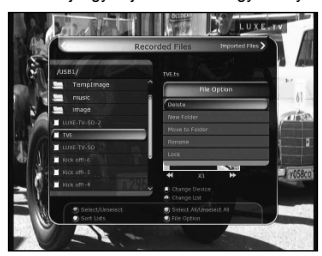

#### **3.2 Importált fájlok**

- A "Recorded Files" menüben a **JOBBRA** gomb megnyomásával belép az "Imported File" menübe.
- A **FEL/LE** gombokkal válassza ki a lejátszani kívánt fájl(oka)t és nyomja meg az **OK** gombot.

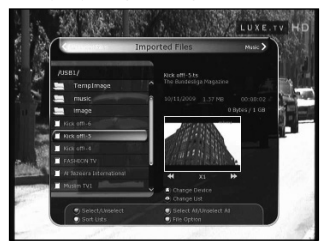

- A fájlok egy részének kiválasztásához nyomja meg a **PIROS**  gombot, megnyitásához pedig az **OK** gombot.
- A rögzített fájlok menüben leírtak szerint itt is lehet használni az eszköz kiválasztás, rendezés és fájl kezelő funkciókat.

#### **3.3 Zene**

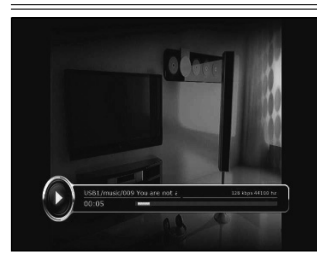

- **Sorting**: rendezés. A **SÁRGA** gombbal a fájlokat idő / név / Az Importált fájlok menüben a **JOBBRA** gomb megnyomásával belép az "Music" menübe.
	- Itt a **RECALL** gombbal a lejátszási sorrendet keverni vagy ismételni lehet.
	- A rögzített fájlok menüben leírtak szerint itt is lehet használni az eszköz kiválasztás, rendezés és fájl kezelő funkciókat.

#### **3.4 Képnézegető**

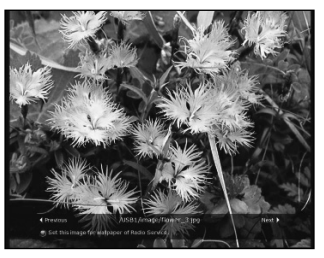

- Az Zene fájlok menüben a **JOBBRA** gomb megnyomásával belép az "Image photo" menübe.
- A **PIROS** vagy **OK** gombbal elindítja a diavetítőt, kilépéshez nyomja meg az **EXIT** gombot.
- A **ZÖLD** gombbal beállítható a vetítési idő, ismétlés, cím, és felbontás méret.
- A rögzített fájlok menüben leírtak szerint itt is lehet használni az eszköz kiválasztás, rendezés és fájl kezelő funkciókat.

#### **4. Könyvjelző**

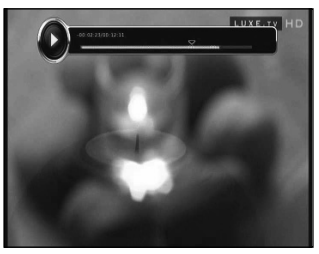

- A lejátszás állapotjelző sávon a **PIROS** gombbal könyvjelzőket lehet elhelyezni, ezeket egy egy kis háromszög jelzi a sávon
- A sávon elhelyezett könyvjelzők között a **ZÖLD** gombbal lehet lépkedni.

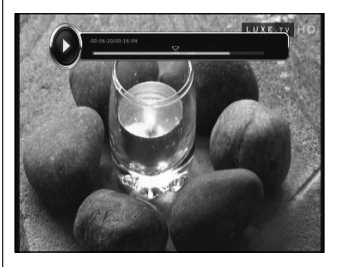

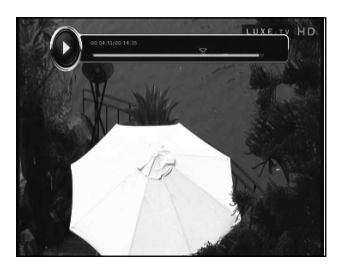

• Egy könyvjelző eltávolításához a **ZÖLD** gombbal lépjen az adott könyvjelzőre és nyomja meg a **PIROS** gombot.

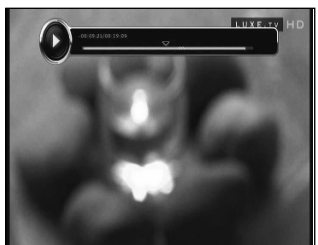

#### **5. Gyors lejátszás**

- A gyors előre lejátszás sebességet az **FF(Fast Forward)** gombbal lehet változtatni. A gomb többszöri megnyomására a sebességet x2, x3, x4, és x5 lehet növelni, végül visszaállítható a normál (x1) sebességre.
- Ugyanígy a **REWIND** gombbal a visszafele lejátszás sebességet is változtatni lehet.

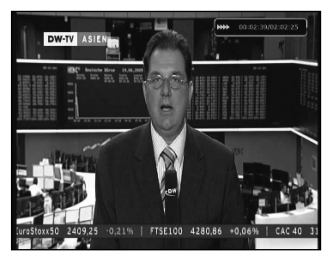

• A lejátszás szüneteltetéséhez (majd újraindításához még egyszer) nyomja meg a **PAUSE** gombot.

#### A FŐMENÜ TARTALMA

A menü megjelenítéséhez nyomja meg a **MENU** gombot. Az almenüket a **nyílhegy** gombokkal lehet kiválasztani, megnyitásukhoz az **OK** gombot kell megnyomni.

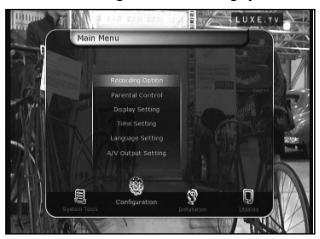

Visszatéréshez egy előző menübe, nyomja meg a **MENU** gombot, kilépéshez a menükből pedig nyomja meg az **EXIT**  gombot.

#### **1. Rendszer eszközök**

#### **1.1 Tárolóeszközök**

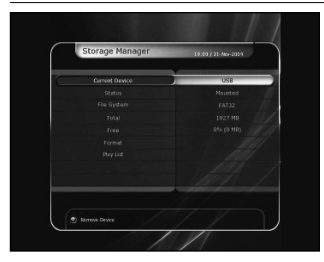

Ebben a menüben a tárolóeszközök elérését és bállításait lehet elvégezni.

- Current Device: jelenleg használt eszköz. A **NYÍLHEGY/OK** gombokkal válassza ki milyen eszköz legyen elérhető .
- Status: információk a jelenleg csatlakoztatott eszközökről: 'Mounted', 'Not Available' (csatlakoztatott / nem elérhető)
- File System: a csatlakoztatott eszköz fájl rendszerének megtekintése. Ugyanitt kiválasztható a csatlakoztatott eszköz formattálásához használt rendszer.

**Megjegyzés**: Ha a tárolóeszközt Windows operációs rendszerrel használja, válassza ki a FAT32 fájl rendszert.

- Total: a csatlakoztatott eszköz teljes tároló kapacitása.
- Free: a szabadon felhasználható terület.
- Format: ezen a menüpontonállva az **OK** gomb megnyomása után a csatlakoztatott eszközt a megadot fájl rendszer szerint formattálja.

**Megjegyzés**: ha a fájl rendszer ismeretlen 'Unknown', az eszközt 'Journaled'-al formattálja.

• Play List: az **OK** gombbal közvetlenül a 'Play List' menübe lép.

#### **1.2 Időzítő beállítások**

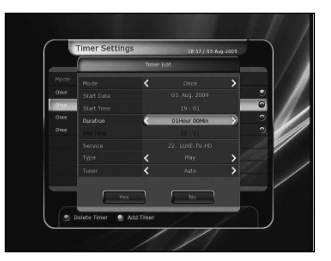

Itt meg lehet adni új időpontot vagy módosítani lehet a már meglévőket.

- Új időzítés megadása: nyomja meg a **ZÖLD** gombot. A megjelenő Timer Edit ablakban adja meg a a kezdési dátumot, időt, időtartamot és válassza ki a szolgáltatást. A beállítás lehet egyszeri ('Once'), napi ('Daily') vagy heti ('Weekly'). A beállítható üzemmód lehet felvétel ('Recording') vagy lejátszás ('Play').
- 'Recording': a megadott időpontban a készülék elindítja a felvételt.
- 'Play': a megadott időpontban a készülék a kiválasztott szolgáltatásra kapcsol.
- Meglévő időzítés megváltoztatása: válassza ki az időzítést és nyomja meg az **OK** gombot.
- Meglévő időzítés törlése: válassza ki a törölni kívánt időzítést és nyomja meg a **PIROS** gombot.

**Megjegyzés**: Az **EPG** menüben beállított időzítések automatikusan megjelennek az időzítések között.

#### **1.3 Szolgáltatás lista kezelő**

Az **OK** gomb megnyomására megjelenik a 'Service List Manager' menü.

A **SÁRGA** gomb megnyomása után az alábbi állításokat leht elvégezni:

• Szolgáltatás lezárása (Lock Services): bal oldalon az összes szolgáltatás, középen pedig a lezárásra kiválasztott szolgáltatás látható. A kiválasztott szolgáltatást **nyílhegy** és **OK**  gombokkal lehet középre mozgatni és lezárni. Feloldáshoz a szolgáltatást vissza kell állítani a bal oldali listára.

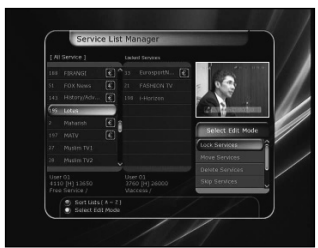

• Szolgáltatás áthelyezés (Move Services):. a képernyő bal oldalán az összes szolgáltatás, középen pedig a mozgatni kívánt szolgáltatás látható. A **nyílhegy** és **OK** gombokkal a kiválasztott szolgáltatást át lehet mozgatni a középre, ahonnan átkerülnek a bal oldalon kiválasztott új helyre.

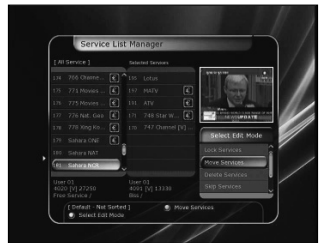

• Szolgáltatás törlés (Delete Services): a képernyő bal oldalán az összes szolgáltatás látható. A **nyílhegy** és **OK** gombokkal át lehet mozgatni a középre, törléshez nyomja meg a **ZÖLD**  gombot.

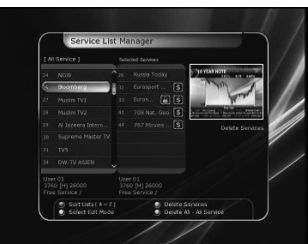

• Szolgáltatás átlépés (Skip Services): a képernyő bal oldalán az összes szolgáltatás, középen pedig az átlépésre kijelölt szolgáltatás látható. A **nyílhegy** és **OK** gombokkal a kiválasztott szolgáltatást át lehet mozgatni középre az átlépésre kijelöltek közé.

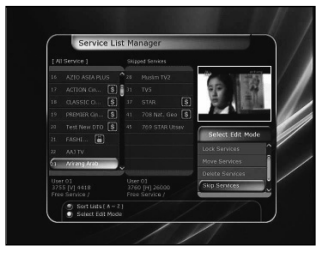

Kedvencek beállítása (Set Favorite Services): Egy kedvencek csoport kiválasztásához használja a **nyílhegy** és **OK** gombokat. A csoport kiválasztása után, a bal oldalon az összes szolgáltatás, középen pedig a kijelölt szolgáltatás látható. A **nyílhegy** és **OK** gombokkal a kiválasztott szolgáltatást át lehet mozgatni a jobb oldalra, vagy törölni lehet a kedvencek közül. A **ZÖLD** gombbal a kiválasztott kedvencek csoportot át lehet nevezni.

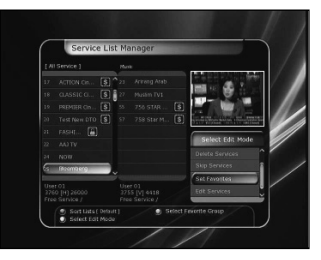

• Szolgáltatás szerkesztés (Edit Services): A képernyő bal oldalán az összes szolgáltatás látható. Jelölje ki a szolgáltatást amelynek megváltoztatja a nevét és nyomja meg az **OK**  gombot. A megjelenő virtuális billentyűzeten a **nyílhegy** és **OK** gombokkal változtassa meg a szolgáltatás nevét.

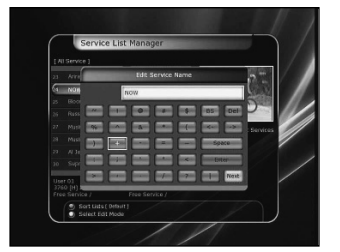

#### **1.4 Adatátvitel**

Adatátvitel közben az előlapi USB csatlakozó az alapértelmezett. Ha ide nincs tárolóeszköz csatlakoztatva, a készülék a hátoldalon található USB csatlakozót használja adatátvitelhez.

**Megjegyzés**: Ha egyik USB csatlakozóra sincs tárolóeszköz csatlakoztatva, az adatátvitel menüpont nem elérhető.

• Összes adat átvitele (Transfer all System data to USB storage): ha a későbbiekben szeretné használni az aktuális rendszerbeállításokat és szolgáltatás adatokat, ezzel az opcióval mindkettőt átmenti a tárolóeszközre. Az adatátvitel elindításához nyomja meg az **OK** gombot.

- Szolgáltatás adat átvitel (Transfer Service data to USB storage): ha a későbbiekben csak a szolgáltatás adatokat szeretné használni, ezzel az opcióval az aktuális adatokat átmenti a tárolóeszközre. Az adatátvitel elindításához nyomja meg az **OK** gombot. Ezeket az adatokat egy megfelelő szerkesztőprogrammal (DrEdit) a számítógépen is meg lehet tekinteni vagy szerkeszteni.
- Adatletöltés (Data download from USB storage device): ebben a menüben a tárolóeszközre mentett adatokat viszsza lehet tölteni az STB-re. A letöltéshez nyomja meg az **OK**  gombot.

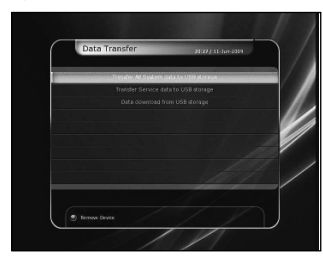

#### **2. Konfiguráció**

#### **2.1 Felvétel beállítások**

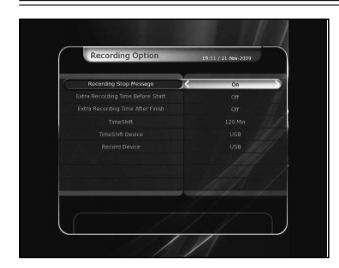

- Felvétel leállítás figyelmeztetés:
- 'On': felvétel közben a **STOP** gomb megnyomásakor megjelenik egy figyelmeztető üzenet.
- 'Off': felvétel közben a **STOP** gomb megnyomásakor semmilyen figyelmeztetés nem jelenik meg, a felvétel azonnal leáll.
- Kezdés előtti (befejezés utáni) többlet idő:

Ezzel a funkcióval a beállított felvétel események elé/után többlet időt lehet hozzáadni: 1 Min/2 Min/3 Min/4 Min/5 Min/10 Min/15 Min/off.

A beállítás után a felvétel elejéhez vagy végéhez a megadott időtartamú kezdés vagy befejezés felvétel idő lesz hozzáadva. Ez az opció az időzítés beállítások menüben beállított felvételek esetében nem működik.

• Time-Shift:

A time-shift funkciót 30 perces időtartamokra lehet beállítani: Off/30 Min/60 Min/90 Min/120 Min

Kiválasztás után a time-shift funkció a megadott időtartam szerint működik mindaddig, míg a megadott tárolóhely meg nem telik.

Ha a beállítás 'OFF' status, a time shifting funkció nem aktív. • Ugrási sebesség:

Itt beállítható, hogy amikor a felvétel sávon a **BALRA/ JOBBRA** gombokkal gyors előre vagy hátra lejátszást indítunk, az átugrott idő hány másodperc legyen: 10 Sec/15 Sec/20 Sec/25 Sec/30 Sec.

- Time-Shift tárolóeszköz:
- A Time-Shift funkció adatok tárolóhelyének kiválasztása: USB / Network Drive.
- Felvétel tárolóeszköz:

A rögzített fájlok tárolóhelyének kiválasztása: USB / Network Drive.

#### **2.2 Szülői zár**

Segítségével a kiválasztott szolgáltatásokat és programokat egy négyjegyű kóddal le lehet zárni. Ezek kiválasztásakor a rendszer kéri a PIN kód megadását (szükség esetén a kódot meg lehet változtatni).

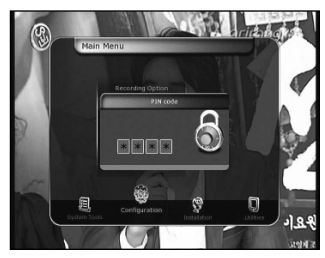

#### **Megjegyzés: Alapbeállítás szerint a PIN kód '0000'**

- Censorship: Beállítható a szolgáltatások kor szerinti besorolása, a kor szerinti számok megadásával.
- Change Pin code: A PIN kód megváltoztatása, a számjegygombokkal adja meg az új kódot, majd ellenőrzéshez adja meg újra az új kódot.

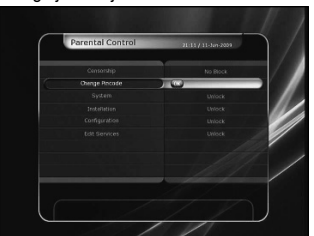

- System: a rendszer beállítások menü elérésének korlátozása.
- Installation: a telepítési menü elérhetőségének beállítása.
- Configuration: a konfigurációs menü elérhetőségének beállítása.
- Edit Service: a szolgáltatás beállítások menü elérhetőségének beállítása.

#### **2.3 Kijelző beállítások**

• Info Box position: állítsa be az információs ablakok helyét a képernyőn.

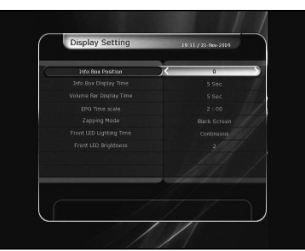

- • **INFO** Box Display Time: állítsa be mennyi ideig jelenjen meg az információs ablak szolgáltatás váltás közben.
- Volume Bar Display Time: állítsa be mennyi ideig jelenjen meg a hangerő kijelző sáv a hangerő változtatása után.
- • **EPG** Time Scale: az **EPG** ablakban megjelenő szolgáltatások időtartam kijelzésének beállítása.
- Zapping Mode: Zapping üzemmód beállítása. Ha a beállítás 'Black screen', csatornaváltáskor fekete képernyő jelenik meg. Ha a beállítás 'Freeze', váltáskor az utolsó kép jelenik meg.
- Front Display Scroll: az előlapi kijelző megjelenítési módjának beállítása:
- On: körbemegy, ha a szolgáltatás neve 12 karakternél hoszszabb.
- Off: egyszer megy körbe, ha a szolgáltatás neve 12 karakternél hosszabb.
- Front LED Lighting Time: az előlapi LED világítási időtartama.
- Front LED Brightness: az előlapi LED fényerejének beállítása 4 lépésben. Ha a beállítás 'off' a LED nem világít.

#### **2.4 Idő beállítás**

- Time Setting: az aktuális időt kétféleképpen lehet beállítani: automatikusan és manuálisan.
- Automatikus időbeállítás

Local Offset – Helyi idő: adja meg az idő értéket az aktuális szolgáltatás standard információinak felhasználásával.

Daylight Saving – Nyári időszámítás: a nyári időszámítás szerinti időbeállításhoz a **nyílhegy** gombokkal válassza ki a megfelelő országot.

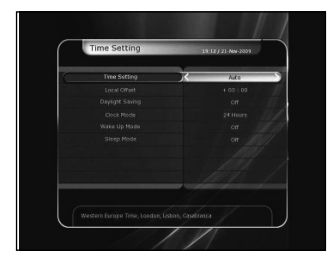

- Manuális időbeállítás

Date – Dátum: a **nyílhegy** gombokkal adja meg a dátumot majd nyomja meg az **OK** gombot

- Time Idő: a számjegygombokkal adja meg az időt.
- Clock Mode Óra beállítás: a **nyílhegy** gombokkal adja meg óra beállítást: 12 óra vagy 24 óra.
- Wake Up Mode Ébresztő üzemmód: adja meg az időpontot amikor a készülék automatikusan bekapcsol. Az ébresztő üzemmód lehet KI ('off') vagy egyszeri ('Once') , napi ('Daily') és heti ( 'Weekly').
- Ébresztés dátum: adja meg a bekapcsolás dátumát. Az **OK**  gomb megnyitja a naptárat.
- Ébresztés nap: adja meg a bekapcsolás napját.
- Ébresztés időpont: a számjegygombokkal adja meg a bekapcsolás időpontját.
- Ébresztés szolgáltató: válassza ki melyik szolgáltatás jelenjen meg bekapcsoláskor. A szolgáltatás lista megjelenítéséhez nyomja meg az **OK** gombot.
- Sleep Mode Kikapcsolás beállítás: adja meg az időpontot amikor a készülék automatikusan kikapcsol. A kikapcsolás üzemmód lehet KI ('off') vagy egyszeri ('Once'), napi ('Daily') és heti ( 'Weekly').
- Kikapcsolás dátum: adja meg a kikapcsolás dátumát. Az **OK**  gomb megnyitja a naptárat.
- Kikapcsolás nap: adja meg a kikapcsolás napját.
- Kikapcsolás időpont: a számjegygombokkal adja meg a kikapcsolás időpontját.

#### **2.5 Nyelv beállítások**

• Menu Language: a **nyílhegy** gombokkal válassza ki a megfelelő menü nyelvet.

**Megjegyzés**: Az elérhető nyelvek országonként változhatnak. Az elérhető nyelvek előzetes értesítés nélkül változhatnak.

- Audio Language: az alap audió nyelv kiválasztása. Amennyiben nem áll rendelkezésre nyelv, a szolgáltatás alapbeállítás szerinti nyelve kerül beállításra.
- Subtitle Language: az alap felirat nyelv beállítása.

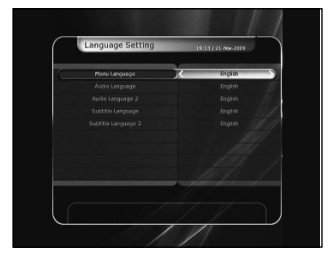

#### **2.6 A/V kimenet beállítások**

- TV Type: a TV típus beállítása (PAL/NTSC/Auto). Auto üzemmódban a készülék automatikusan az NTSC vagy PAL beállításra áll, az aktuális szolgáltatás szerint.
- TV Aspect Ratio: vevőkészülékre csatlakoztatott TV szerinti képméret arány beállítása (4:3/16:9). A kijelző formátum beállítások előtt ezt a beállítást el kell végezni.
- Display Resolution: kijelző felbontás beállítása a **nyílhegy** és **OK** gombokkal. A bellítást a távirányító Resolution gombjával is el lehet végezni. Minden megnyomásra a beállítás 576i > 576p > 720p > 1080i szerint változik.

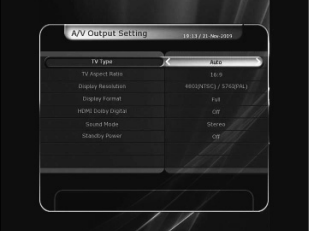

**Megjegyzés**: Kérjük vegye figyelembe, hogy a TV nem az STB beállítás szerinti képet jeleníti meg. Ha a beállítás SD (576i), a TV nem mutat semmit, ha a csatlakoztatás komponens videó (YPbPr) kábellel történt. Ha a beállítás HD (több mint 576p), a TV nem mutat semmit, ha a csatlakoztatás SCART vagy kompozit videó kábellel történt. Ha a beállítás HDMI, a TV minden típusú képet megjelenít, de előfordulhat, hogy az 576i képet nem, mivel némelyik HDTV nem támogatja ezt a felbontást.

- Display Format: kijelző formátum beállítása 4:3 felbontású TV esetében, lehet Letter Box vagy Pan&Scan. 16:9 felbontású TV esetében a beállítás Pillar Box vagy Full Screen.
- 16:9 formátum és 4:3 TV

Letter Box: a teljes 16:9 képméret megjelenik, de a képernyő felső és alsó részen fekete sáv jelenik meg.

Pan&Scan: 4:3 TV képernyőn a teljes kép megjelenik, de az eredeti kép bal és jobb oldala nem látható.

- 4:3 formátum és 16:9 TV

Pillar Box: a teljes 4:3 képméret megjelenik, de a bal és jobb oldalon fekete sáv jelenik meg.

Full Screen: a teljes kép megjelenik, de a bal és jobb oldalon kiszélesítve, emiatt a megjelenő kép torzított.

- HDMI Dolby Digital: a HDMI kimenet beállítása, lehet 'On' vagy 'Off'.
- Sound Mode: audió kimenet beállítása, lehet RCA jack, optical SPDIF vagy HDMI. (Stereo/Mono/Bal/Jobb).
- Standby Power: kijelző beállítás készenléti állapotban:
- 'On': készenléti állapotban a **PIROS** LED mellett az óra is megjelenik.
- 'Off':: készenléti állapotban csak a **PIROS** LED világít.

#### **3. Telepítés**

#### **3.1 Antenna beállítás**

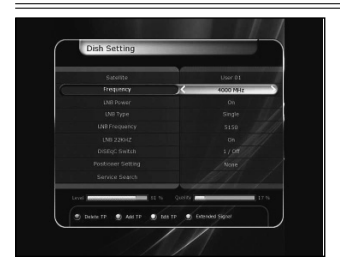

Válassza ki a szolgáltatás kereséshez szükséges antenna és LNB beállításokat. Ezek a beállítások a későbbiekben elérhetőek lesznek más szolgáltatás keresés közben is.

• Satellite: válassza ki a műholdat amelyen a keresést végzi.

- A **BALRA/JOBBRA** gombokkal válassza ki a műholdat.

- Az **OK** gomb megnyomására a teljes műhold lista megjelenik.

- Válassza ki a műhold nevét.
- Ha a műhold nincs a listán, válassza a 'User Defined' opciót.
- Frequency: adja meg a keresési frekvenciát.
- LNB Power: válassza ki az LNB áramellátást (be/ki).
- LNB Type: válassza ki az LNB típust.
- LNB Frequency: válassza ki az LNB-hez beállított L.O. (local oscillator) frekvenciát.
- A **BALRA/JOBBRA** gombokkal válassza ki az LNB frekvenciát.
- Ha a megfelelő LNB frekvencia nincs a listán, a számjegygombokkal adja meg a helyes értéket.
- A 'Universal' LNB típus kiválasztása esetén, a rendszer támogatja a 9750 és 10600 frekvenciát, az LNB 22KHz beállítás inaktív.
- LNB 22KHz: ha külön 22 KHz kapcsolót használ, állítsa be vagy ki állapotra aszerint, hogy milyen csatlakozás van kapcsolóra.
- DiSEqC Switch: ha DiSEqC 1.0 vagy DiSEqC 1.1 kapcsolót használ, válassza ki a megfelelő DiSEqC bemenetet.
- Service Search: belépéshez a szolgáltatás keresés menübe nyomja meg az **OK** gombot.

#### **3.2 Pozicionáló beállítás**

- Satellite: válassza ki a műholdat amelyen a keresést végzi.
- A **BALRA/JOBBRA** gombokkal válassza ki a műholdat.
- Az **OK** gomb megnyomására a teljes műhold lista megjelenik.
- Válassza ki a műhold nevét.
- Ha a műhold nincs a listán, válassza a 'User Defined' opciót.
- Frequency: adja meg a keresési frekvenciát.
- Positioner: válassza ki a pozicionálót.
- None: (nincs pozicionáló)
- DiSEqC 1.2:

Move: az antenna mozgatásához használja a **BALRA/**

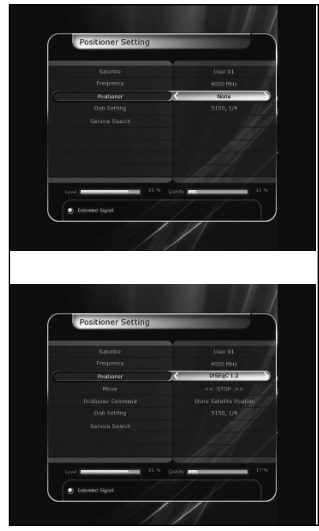

#### **JOBBRA** gombokat.

Fine Move: az antenna finom mozgatásához használja a **BALRA/JOBBRA** gombokat.

Step: a pozicionáló mozgatásának beállítása: 1, 2, 3, 4 Positioner Command: a különböző pozicionáló vezérlések megjelenítéséhez nyomja meg az **OK** gombot.

USALS:

Dish Longitude: a számjegygombokkal adja meg a hosszúsági fok értéket.

Dish Latitude: a számjegygombokkal adja meg a szélességi fok értéket.

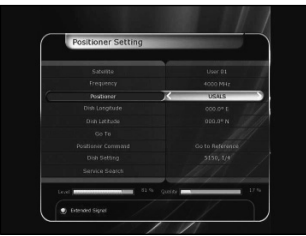

Go To: az **OK** gomb megnyomásával forgassa az antennát a beállított pozícióba.

Positioner Command: a különböző pozicionáló vezérlések megjelenítéséhez nyomja meg az **OK** gombot.

- Dish Setting: közvetlen belépéshez az antenna beállítás menübe nyomja meg az **OK** gombot.
- Service Search: közvetlen belépéshez a szolgáltatás keresés menübe nyomja meg az **OK** gombot.

#### **3.3 Szolgáltatás keresés**

Az alábbi keresési módok közül lehet választani:

- Automatikus keresés:
- Satellite: az **OK** gombbal válassza ki melyik műholdon végzi a keresést.
- Search Type: válassza ki a keresési típust.
- Network Search: hálózat keresés be és ki kapcsolása. 'On'-ra állítva a hálózaton több transzpondert keres. Ha rendelkezésre áll más transzponder információ, a készülék a megadott transzponder mellett a többi elérhető transzpondert is végigkeresi.
- Time Calibration: a transzponderekről kapott TDT (Time Data Table) beállítása. Lehet 'Simple', 'Full' és 'Off'.
- Dish Setting: közvetlen belépéshez az antenna beállítás menübe nyomja meg az **OK** gombot.

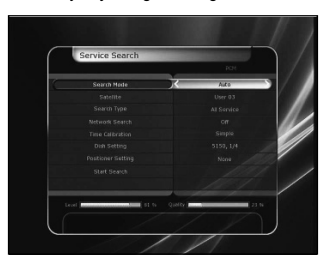

- Positioner Setting: közvetlen belépéshez a pozicionáló beállítás menübe nyomja meg az **OK** gombot.
- Start Search: a keresés elindításához nyomja meg az **OK**  gombot.
- Manuális keresés:
- Satellite: az **OK** gombbal válassza ki melyik műholdon végzi a keresést.
- Frequency: a listáról válassza ki a keresési frekvencia értéket.

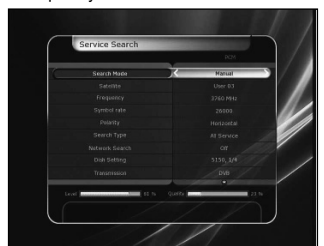

- Symbol rate: a számjegygombokkal adja meg a jelsebességet.
- Polarity: válassza ki a polaritást (Vertikális/Horizontális)
- Search Type: válassza ki a keresési típust.
- Network Search: hálózat keresés be és ki kapcsolása. 'On'-ra állítva a hálózaton több transzpondert keres. Ha rendelkezésre áll más transzponder információ, a készülék a megadott transzponder mellett a többi elérhető transzpondert is végigkeresi.
- Dish Setting: közvetlen belépéshez az antenna beállítás menübe nyomja meg az **OK** gombot.
- Transmission: kiválasztható érték: 'DVB' és 'DVB-S2'
- Start Search: a keresés elindításához nyomja meg az **OK**  gombot.
- Vak keresés :
- Satellite: több műhold kiválasztásához nyomja meg az **OK**  gombot.
- Frequency: ha a beállítás Auto, az összes frekvenciát, ha Manual, csak a megadott értéket keresi.
- Polarity: válassza ki a polaritást (All Polarity / Vertical / Horizontal)
- Search Type: válassza ki a keresési típust.

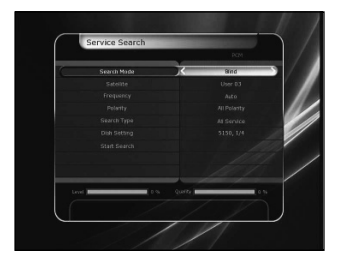

- Dish Setting: közvetlen belépéshez az antenna beállítás menübe nyomja meg az **OK** gombot.
- Start Search: a keresés elindításához nyomja meg az **OK**  gombot.
- Összetett keresés:

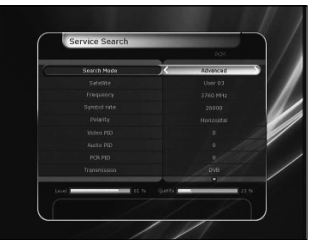

- Satellite: az **OK** gombbal válassza ki melyik műholdon végzi a keresést.
- Frequency: a listáról válassza ki a keresési frekvencia értéket.
- Symbol rate: a számjegygombokkal adja meg a jelsebességet.
- Polarity: válassza ki a polaritást (Vertikális/Horizontális)
- Video PID: a számjegygombokkal adja meg a video PID értéket.
- Audio PID: a számjegygombokkal adja meg az audio PID értéket.
- PCR PID: a számjegygombokkal adja meg a PCR PID értéket.
- Transmission: kiválasztható érték: 'DVB' és 'DVB-S2'
- Start Search: a keresés elindításához nyomja meg az **OK**  gombot.

#### **3.4 Hálózat beállítások**

Ahhoz, hogy az STB hálózatra csatlakozhasson, el kell végezni a hálózat beállításokat. Ha az STB és a számítógép egy hálózatra csatlakozik, a külső tárolókon található fájlokat a számítógépről is el lehet érni.

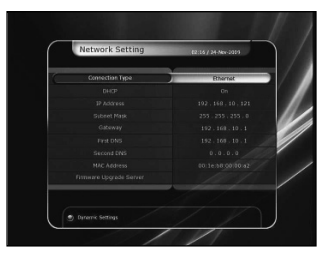

**Megjegyzés**: a router DHCP funkciója megkönnyíti a hálózat kofiguráció beállítását.

- DHCP: a konfigurációk eléréséhez Dynamic Host Configuration Protocol (DHCP) opciót állítsa On/Off-ra.
- 'On': a hálózat konfigurráció automatikusan beállításra kerül. Az IP cím, Subnet Mask, Gateway, First DNS, Second DNS beállítása automatikusan megtörténik.
- 'Off': az IP címet és az alábbi adatokat manuálisan kell megadni:
- IP Address, Subnet Mask, Gateway, First DNS, Second DNS: az adatokat az OK, számjegy, és **BALRA/JOBBRA** gombokkal lehet megadni. A következő beállításra a LE gombbal lehet lépni, itt is el kell végezni a fenti beállításokat.
- Firmware Upgrade Server: ezt a funkciót a készülék jelenleg nem támogatja, hamarosan elérhető lesz.
- MAC Address: az STB Ethernet interface MAC címe, ez mindig egyedi.

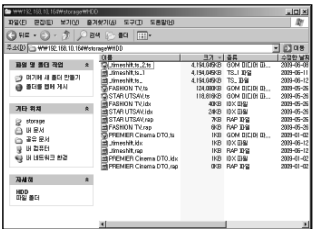

- Fájlkezelés számítógépről
- A Network Setting menüben ellenőrizze az STB IP címét.
- A web böngésző sorba írja be az IP címet és nyomja meg az Enter gombot. Pl: //168.158.10.146/storage
- A Storage könyvtárban megjelenik az USB neve.
- Ezután az STB adatokat már a számítógépről is fel és le lehet tölteni.

#### **3.5 Rendszer visszaállítás**

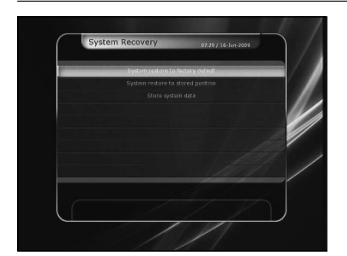

- System restore to factory default: lehetőség van a gyári alapbeállítások visszaállítására, ha például a szolgáltatás értékeinek megadásakor rossz adatot adtunk meg, vagy hibásak az értéket. A beállítások törléséhez és az alapbeállítás visszaállításához nyomja meg az **OK** gombot
- System restore to stored position: ebben a menüben lehetőség van az elmentett szolgáltatás adatok és rendszer beállítások visszaállítására. Az adatok visszaállításához nyomja meg az **OK** gombot.
- Store system data: ha szeretné hogy a rendszerbeállítások és a szolgáltatás adatok a jövőben is elérhetőek legyenek, nyomja meg az **OK** gombot az aktuális adatok elmentéséhez.

#### **3.6 Rendszer információk**

Általános információk a készüléket működtedtető hardver és szoftver verziókról.

#### **4. Kiegészítő programok**

**4.1 Számológép**

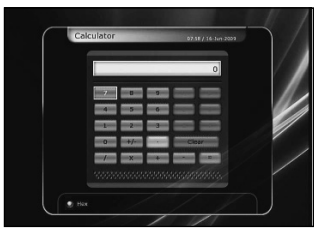

A számológép használatához jelölje ki a számológépet és nyomja meg az **OK** gombot.

#### **4.2 Naptár**

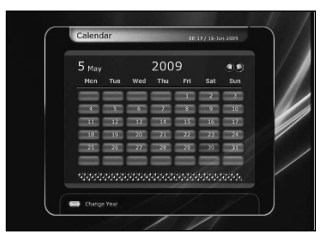

A naptár megjelenítéséhez jelölje ki a naptárt és nyomja meg az **OK**  gombot. A **nyílhegy** gombokkal válassza ki a dátumot, az **OLDAL FEL/LE** gombok az előző/következő hónap között váltanak.

#### **4.3 CAS (Conditional Access System)**

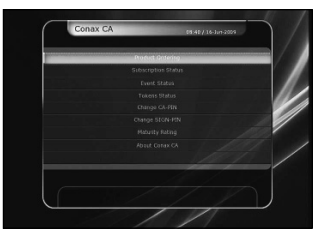

• Smart Card nyílás

Conax smart card menü

Kódolt szolgáltatások vételéhez a szolgáltatóktól be kell szerezni a megfelelő Conax smart cardot. Az érvényes kártyát helyezze be a készülék kártyanyílásába (csak az alsó nyílás aktív).

A képernyőn megjelenik a 'Smart card Initializing…' üzenet, majd ha ez eltűnik, ki lehet választani a kívánt csatornát. Smart card információk

Ebben a menüben információk láthatók a kártya aktuális állapotáról. A **nyílhegy** gombokkal válassza ki melyik információt szeretné megtekinteni és nyomja meg az **OK** gombot. • CAM Initializing

Kódolt szolgáltatások vételéhez szükség van egy Common

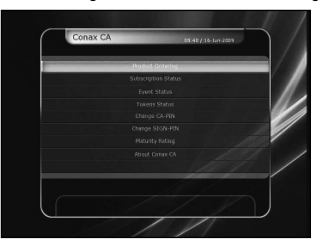

Interface Conditional Access Modulra (CAM) és az ennek megfelelő kártyára. A CAM-et és az érvényes kártyát helyezze be a CI nyílásba (két nyílás van az előlapon). A képernyőn megjelenik a 'CI Initializing…' üzenet, majd ha ez eltűnik, ki lehet választani a kívánt csatornát.

• CAM információk

### HIBAELHÁRÍTÁS

Itt információkat láthatunk a CAM aktuális állapotáról. A **nyílhegy** gombokkal válassza ki melyik CAM adatait szeretné látni, és nyomja meg az **OK** gombot. Ha van elérhető CAM, a képernyőn megjelennek az ehhez tartozó információk.

**Megjegyzés**: a megjelenő CAM információk a felhasznált CAM szerint változhatnak.

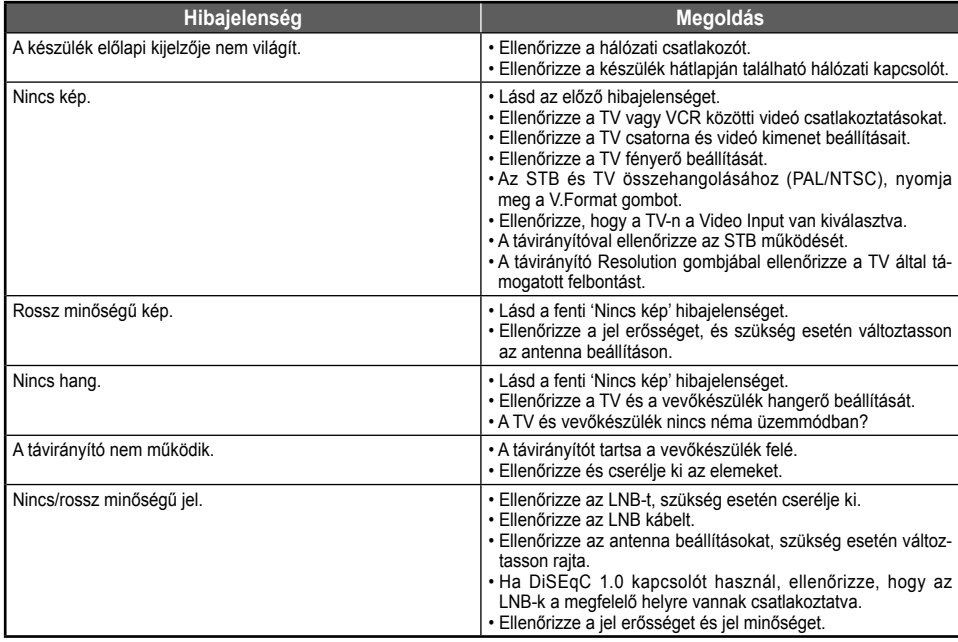

#### MŰSZAKI ADATOK

#### **Tuner & Csatorna dekóder**

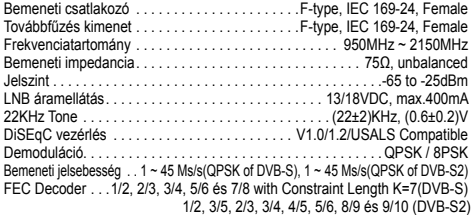

#### **MPEG jeltovábbítás A/V dekódolás**

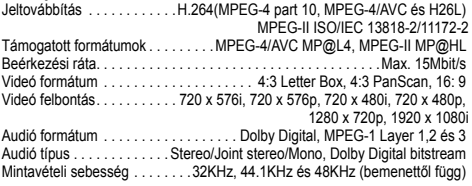

#### **Alaprendszer**

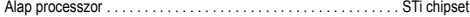

Memória . . Flash-ROM: 32 Mbyte, SDRAM: 192 Mbytes, EEPROM: 128 bytes

**Audió / Videó & adat be/ki menet** 

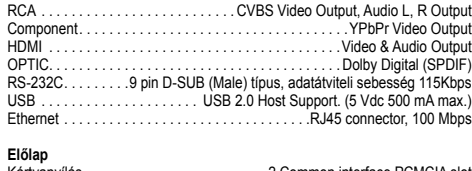

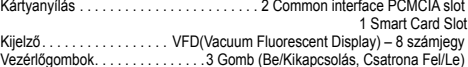

#### **Áramellátás**

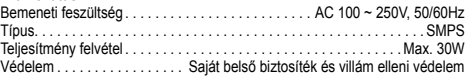

#### **Méretek**

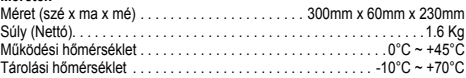

# Optibox Koala HD

NAGYFELBONTÁSÚ MŰHOLDVEVŐ KÉSZÜLÉK PVR FUNKCIÓVAL

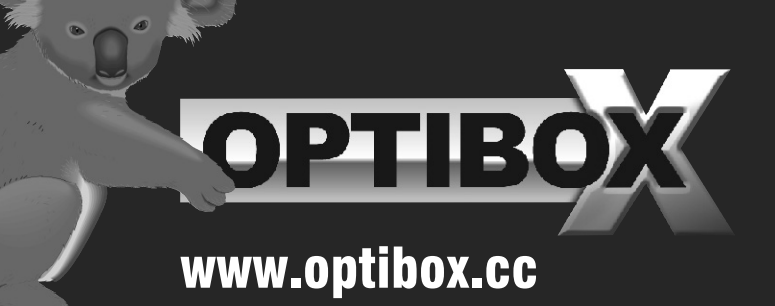